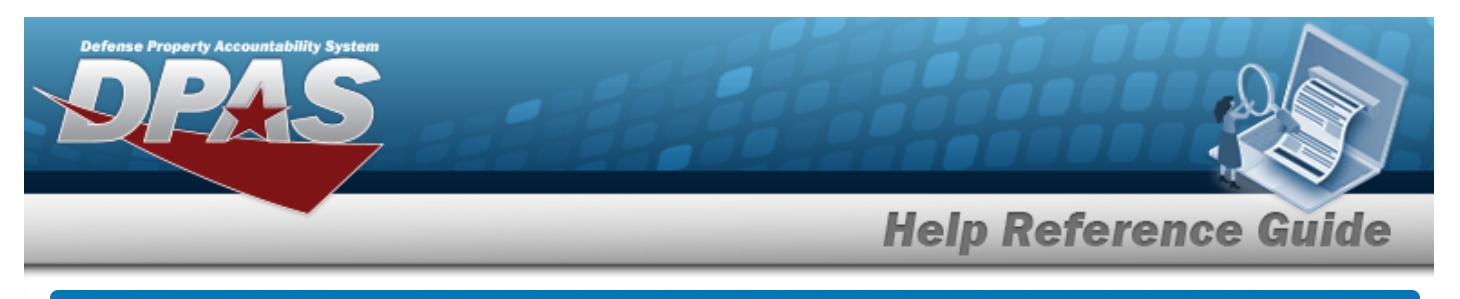

# **Search for a Requisition — Inquiry**

## **Overview**

The Maintenance and Utilization module Requisition Inquiry process provides the ability to view requests, responses, and archived inquiries.

## **Navigation**

Requisition > ILS-S > Inquiry > Welcome to DPAS (Requisition Inquiry Search) page

## **Procedures**

### **Search for a Requisition Inquiry**

*One or more of the Search Criteria fields can be entered to isolate the results. By default, all*

*results are displayed. Selecting at any point of this procedure returns all fields to the default "All" setting.* 

1. Use the Inquiries or Search Criteria grid to generate results.

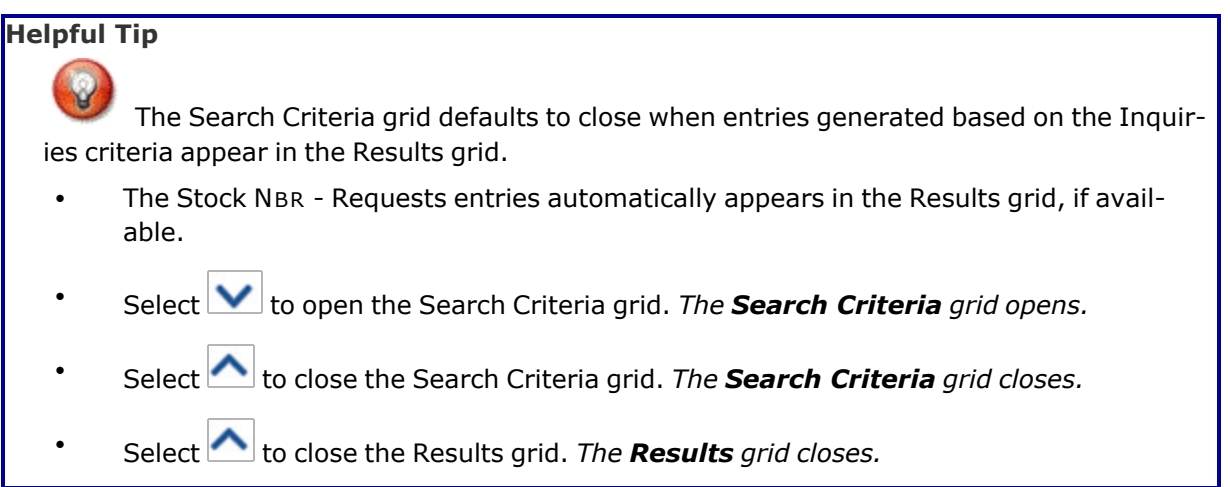

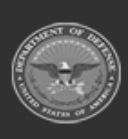

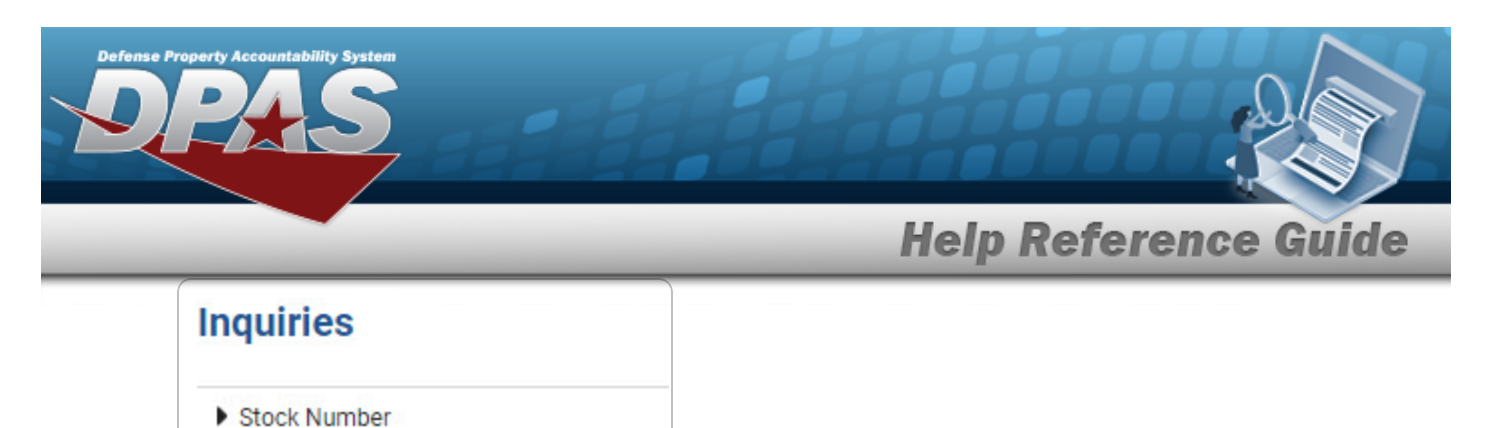

- Part Number
- End Item Serial Nbr
- Budget (OCCR)

 $\bullet$ 

- Program Management Fund (PFMR)
	- Select next to the desired criteria. *Additional options become available.*

![](_page_1_Picture_143.jpeg)

![](_page_1_Picture_144.jpeg)

#### <sup>o</sup> **Stock Number**

<sup>o</sup> Requests

Select the Requests [hyperlink](Hyperlink.htm). *The available records appear in the STOCK NBR - Requests grid.*

![](_page_1_Picture_11.jpeg)

![](_page_2_Picture_0.jpeg)

![](_page_2_Picture_203.jpeg)

Select the Responses [hyperlink.](Hyperlink.htm) *The available records appear in the STOCK NBR - Responses grid.*

![](_page_2_Picture_204.jpeg)

Select the Response Document [hyperlink.](Hyperlink.htm) *The [Response](#page-16-0) Details slide-out window appears.*

<sup>o</sup> Archived

Select the Archived [hyperlink.](Hyperlink.htm) *The available records appear in the STOCK NBR - Archived grid.*

![](_page_2_Picture_205.jpeg)

Select the Response Document [hyperlink.](Hyperlink.htm) *The [Response](#page-16-0) Details slide-out window appears.*

#### <sup>o</sup> **Part Number**

<sup>o</sup> Requests

Select the Requests [hyperlink](Hyperlink.htm). *The available records appear in the Part NBR - Requests grid.*

![](_page_2_Picture_13.jpeg)

![](_page_3_Picture_0.jpeg)

![](_page_3_Picture_210.jpeg)

Select the Responses [hyperlink.](Hyperlink.htm) *The available records appear in the Part NBR - Responses grid.*

![](_page_3_Picture_211.jpeg)

Select the Response Document [hyperlink.](Hyperlink.htm) *The [Response](#page-16-0) Details slide-out window appears.*

<sup>o</sup> Archived

Select the Archived [hyperlink.](Hyperlink.htm) *The available records appear in the Part NBR - Archived grid.*

![](_page_3_Picture_212.jpeg)

Select the Response Document [hyperlink.](Hyperlink.htm) *The [Response](#page-16-0) Details slide-out window appears.*

### <sup>o</sup> **End Item Serial Nbr**

<sup>o</sup> Requests

Select the Requests [hyperlink](Hyperlink.htm). *The available records appear in the End Item Serial NBR - Requests grid.*

![](_page_3_Picture_13.jpeg)

![](_page_4_Picture_0.jpeg)

![](_page_4_Picture_208.jpeg)

Select the Responses [hyperlink.](Hyperlink.htm) *The available records appear in the End Item Serial NBR - Responses grid.*

![](_page_4_Picture_209.jpeg)

Select the Response Document [hyperlink.](Hyperlink.htm) *The [Response](#page-16-0) Details slide-out window appears.*

<sup>o</sup> Archived

Select the Archived [hyperlink.](Hyperlink.htm) *The available records appear in the End Item Serial NBR - Archived grid.*

![](_page_4_Picture_210.jpeg)

Select the Response Document [hyperlink.](Hyperlink.htm) *The [Response](#page-16-0) Details slide-out window appears.*

### <sup>o</sup> **Budget (OCCR)**

<sup>o</sup> Requests

Select the Requests [hyperlink](Hyperlink.htm). *The available records appear in the Budget (OCCR) - Requests grid.*

![](_page_4_Picture_13.jpeg)

![](_page_5_Picture_0.jpeg)

![](_page_5_Picture_226.jpeg)

Select the Responses [hyperlink.](Hyperlink.htm) *The available records appear in the Budget (OCCR) - Responses grid.*

![](_page_5_Picture_227.jpeg)

Select the Response Document [hyperlink.](Hyperlink.htm) *The [Response](#page-16-0) Details slide-out window appears.*

<sup>o</sup> Archived

Select the Archived [hyperlink.](Hyperlink.htm) *The available records appear in the Budget (OCCR) - Archived grid.*

![](_page_5_Picture_8.jpeg)

Select the Response Document [hyperlink.](Hyperlink.htm) *The [Response](#page-16-0) Details slide-out window appears.*

- <sup>o</sup> **Program Management Fund (PFMR)**
	- <sup>o</sup> Requests

Select the Requests [hyperlink](Hyperlink.htm). *The available records appear in the Program Management Fund (PFMR) - Requests grid.*

![](_page_5_Picture_13.jpeg)

![](_page_6_Picture_0.jpeg)

![](_page_6_Picture_186.jpeg)

Select the Responses [hyperlink.](Hyperlink.htm) *The available records appear in the Program Management Fund (PFMR) - Responses grid.*

![](_page_6_Picture_187.jpeg)

Select the Response Document [hyperlink.](Hyperlink.htm) *The [Response](#page-16-0) Details slide-out window appears.*

<sup>o</sup> Archived

Select the Archived [hyperlink.](Hyperlink.htm) *The available records appear in the Program Management Fund (PFMR) - Archived grid.*

![](_page_6_Picture_188.jpeg)

Select the Response Document [hyperlink.](Hyperlink.htm) *The [Response](#page-16-0) Details slide-out window appears.*

### OR

Select to display the Search Criteria. *The Search Criteria grid appears.*

![](_page_6_Picture_12.jpeg)

![](_page_7_Picture_0.jpeg)

**DPAS Helpdesk<br>1-844-843-3727** 

![](_page_7_Picture_68.jpeg)

Select . *The results display in the STOCK NBR - Requests grid.*

![](_page_7_Picture_69.jpeg)

### **OR**

 $\bullet$ 

Select the Advanced Search tab.

![](_page_7_Picture_70.jpeg)

![](_page_7_Picture_9.jpeg)

![](_page_8_Picture_0.jpeg)

Select  $\begin{array}{|c|c|c|c|}\n\hline\n+ & \text{Add} & \text{Index } \textbf{Inquiry page appears.}\n\end{array}$  $\begin{array}{|c|c|c|c|}\n\hline\n+ & \text{Add} & \text{Index } \textbf{Inquiry page appears.}\n\end{array}$  $\begin{array}{|c|c|c|c|}\n\hline\n+ & \text{Add} & \text{Index } \textbf{Inquiry page appears.}\n\end{array}$ 

![](_page_8_Picture_2.jpeg)

**DPAS Helpdesk** 

1-844-843-3727

**9**

![](_page_9_Picture_0.jpeg)

# <span id="page-9-0"></span>**Add a Requisition Inquiry**

## **Navigation**

Requisition > ILS-S > Inquiry > Welcome to DPAS (Requisition Inquiry Search) >

+ Add

> Add Inquiry slide-out window

## **Procedures**

![](_page_9_Picture_211.jpeg)

![](_page_9_Picture_8.jpeg)

![](_page_10_Picture_27.jpeg)

2. *Complete the Inquiry Type grid.*

![](_page_10_Picture_2.jpeg)

![](_page_11_Picture_0.jpeg)

- A. Use to select the [Inquiry](Inquiry.htm).
	- <sup>l</sup> **Stock Nbr**

![](_page_11_Picture_157.jpeg)

- **a.** Enter the STOCK NBR in the field provided. *This is a 15 alphanumeric character field.*
- **b.** Enter the DODAAC in the field provided. *This is a 6 alphanumeric character field.*
- **c.** Enter the Detail Record Retrieval Code. *This is a 18 alphanumeric character field.*
- <sup>l</sup> **Part Nbr**

![](_page_11_Picture_8.jpeg)

![](_page_12_Picture_0.jpeg)

![](_page_12_Picture_97.jpeg)

- **a.** Enter the Part NBR in the field provided. *This is a 32 alphanumeric character field.*
- **b.** Enter the DODAAC in the field provided. *This is a 6 alphanumeric character field.*
- <sup>l</sup> **Serial Nbr**

![](_page_12_Picture_5.jpeg)

![](_page_13_Picture_0.jpeg)

![](_page_13_Picture_160.jpeg)

- **a.** Enter the Serial NBR in the field provided. *This is a 30 alphanumeric character field.*
- **b.** Enter the Standard Reporting Designator (SRD), or use **Q** to browse for the entry. *This is a 3 alphanumeric character field.*
- **c.** Enter the DODAAC in the field provided. *This is a 6 alphanumeric character field.*
- **d.** Use <sup>t</sup> to select the [Options.](OptionCode.htm)
- <sup>l</sup> **Budget**

![](_page_13_Picture_7.jpeg)

![](_page_14_Picture_0.jpeg)

![](_page_14_Picture_141.jpeg)

- **a.** Enter the ORG CODE in the field provided. *This is a 3 alphanumeric character field.*
- **b.** Enter the DODAAC in the field provided. *This is a 6 alphanumeric character field.*
- **c.** Use <sup>t</sup> to select the [Fiscal](FiscalYearRequisition.htm) Year.
- **d.** Use <sup>t</sup> to select the [Option](OptionCode.htm) Cd.
- <sup>l</sup> **Program Fund Management Report**

![](_page_14_Picture_7.jpeg)

![](_page_15_Picture_0.jpeg)

![](_page_15_Picture_183.jpeg)

- **a.** Enter the PFMR Code in the field provided. *This is a 3 alphanumeric character field.*
- **b.** Use **t** to select the [Option](OptionCode.htm) Cd.
- **c.** Enter the DODAAC in the field provided. *This is a 6 alphanumeric character field.*
- **d.** Use **t** to select the [Fiscal](FiscalYearRequisition.htm) Year.
- Your inquiry has been saved. Ø 3. Select . *The slide-out window closes and appears in the bottom right hand corner. The record appears in the results grid.*

![](_page_15_Picture_7.jpeg)

![](_page_16_Picture_0.jpeg)

## <span id="page-16-0"></span>**View the Requisition Inquiry Response Details**

## **Navigation**

Requisition > ILS-S > Inquiry > Welcome to DPAS (Requisition Inquiry Search) > *VARIOUS PROCEDURAL STEPS* > Response Details slide-out window

## **Procedures**

**View the Requisition Inquiry Response Details**

*Selecting*  $\vert$ **x** at any point of this procedure removes all revisions and closes the page.

1. Select the Response Document [hyperlink](Hyperlink.htm). *The Response Details slide-out window appears.*

![](_page_16_Picture_8.jpeg)

![](_page_17_Picture_0.jpeg)

#### <sup>l</sup> **STOCK NBR**

![](_page_17_Picture_25.jpeg)

![](_page_17_Picture_4.jpeg)

![](_page_17_Picture_7.jpeg)

![](_page_18_Picture_0.jpeg)

- A. *Verify the STOCK NBR grid.*
- B. *Verify the SBSS Response grid.*
- <sup>l</sup> **Part Nbr**

![](_page_18_Picture_95.jpeg)

- A. *Verify the Part NBR grid.*
- B. *Verify the SBSS Response grid.*
- <sup>l</sup> **End Item Serial Nbr**

![](_page_18_Picture_9.jpeg)

![](_page_18_Picture_12.jpeg)

![](_page_19_Picture_0.jpeg)

![](_page_19_Figure_1.jpeg)

![](_page_19_Picture_2.jpeg)

![](_page_19_Picture_5.jpeg)

![](_page_20_Picture_0.jpeg)

### **SBSS Response**

**INQUIRY** 

INOTN 01ASH87A0023

67621801585

DUE-OUT-DETAIL (205) STK-NBR = 5305009200850SX DOCUMENT-NBR: X100CK53131345 SYS-DES: 01 DUO-QTY: 1 SUP-REQUISIT: ZZZZZZ\_DUI-DOC-NBR: 5313B005\_DTL-REC-TYPE: O DELIV-DEST: 999 UJC: BQ TEX: O PGM-DEC-FLAG: B FAD: B DEMAND-CD: R MARK-FOR: 87A0023ASH231C MEMO-FIRM-FL: 0 DOLT: 2015309 ALREADY-PROC: TYPE-MNT-CD: N DOC-422-FLG: PSH-ASST-CAN: CAN-REO-FLG: FY-OBLIGAT: 2016 AWP-SRD: WRM-EQP-FLG: WRM-FUND-FLG: END-ITM-SD: SALES-CD: 81B FUND-CD: 6C ADV-CODE: UNIT-PRICE: \$10.49 PROJECT-NBR: 9GJ DBOF-FLG: N JOB-CTRL-NBR: ORIG-DUI-DOC: 53130007 DEPLOYD-FLG: JOCAS-NBR: FILLER-1:

DUE-OUT-DETAIL (205) STK-NBR = 5305009200850SX DOCUMENT-NBR: X100CK53131322 SYS-DES: 01 DUO-QTY: 1 SUP-REQUISIT: ZZZZZZ DUI-DOC-NBR: 5313B004 DTL-REC-TYPE: 0 DELIV-DEST: 999 UJC: BQ TEX: M PGM-DEC-FLAG: B FAD: B DEMAND-CD: R MARK-FOR: 87A0023ASH231C MEMO-FIRM-FL: 0 DOLT: 2015309 ALREADY-PROC: TYPE-MNT-CD: N DOC-422-FLG: PSH-ASST-CAN: CAN-REQ-FLG: FY-OBLIGAT: 2016 AWP-SRD: WRM-EQP-FLG: WRM-FUND-FLG: END-ITM-SD: SALES-CD: 81B FUND-CD: 6C ADV-CODE: UNIT-PRICE: \$10.49

\*\*\*\*\*\* END OF INQUIRY \*\*\*\*\*\*

PROCESSING COMPLETE DOC-TYPE = N REJ-NBR =

- A. *Verify the End Item Serial NBR grid.*
- B. *Verify the SBSS Response grid.*

<sup>l</sup> **Budget (OCCR)**

![](_page_20_Picture_13.jpeg)

![](_page_20_Picture_16.jpeg)

![](_page_21_Picture_0.jpeg)

![](_page_21_Picture_52.jpeg)

- A. *Verify the Budget (OCCR) grid.*
- B. *Verify SBSS Response grid.*
- <sup>l</sup> **Program Management Fund (PFMR)**

![](_page_21_Picture_6.jpeg)

![](_page_21_Picture_9.jpeg)

![](_page_22_Picture_0.jpeg)

![](_page_22_Picture_43.jpeg)

- A. *Verify the Program Management Fund (PFMR) grid.*
- B. *Verify the SBSS Response grid.*

![](_page_22_Picture_5.jpeg)

![](_page_22_Picture_8.jpeg)